## **How to Score an Outcomes-based Scorecard in eLumen**

These instructions assume you have already added an assessment as an Outcomes-oriented scorecard in eLumen. Previous instructions a[t http://slo.fullcoll.edu/eLumen/eLumen\\_Instruction\\_Page.htm](http://slo.fullcoll.edu/eLumen/eLumen_Instruction_Page.htm) explain how to add a 2level scorecard assessment. If you prefer to use a rubric or more levels, please discuss this with your Division SLOA Committee Representative or the SLO Coordinator.

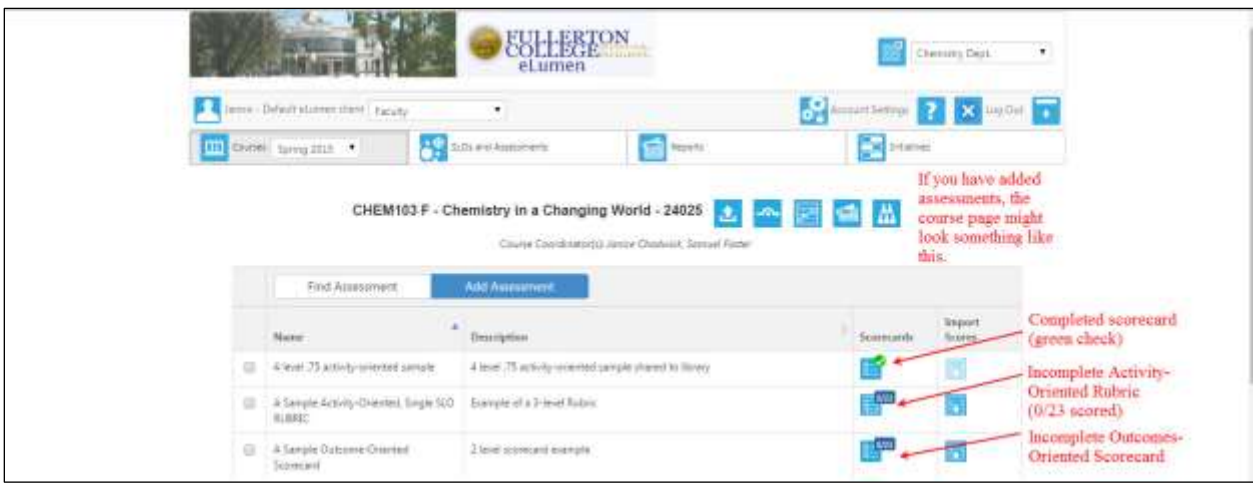

[Log in](http://slo.fullcoll.edu/eLumen/logon_to_eLumen_062015.pdf) as a faculty member and the main page appears. The default screen is in the Courses tab.

If several types of assessment are used, it is sometimes useful to notice the icon.

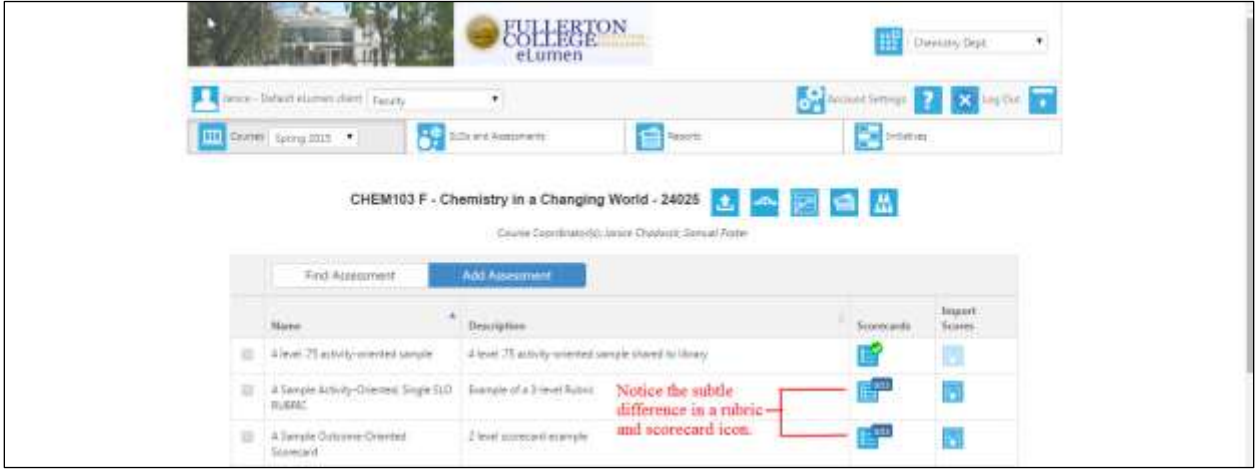

Note: In eLumen, rubrics (activity-oriented assessments) are more involved than Scorecards. The rubic is difficult to edit extensively or remove from the faculty eLumen page, but Outcomes-oriented scorecard assessments can be edited and/or removed. The SLO Coordinator recommends you first learn how to use a Scorecard prior to using rubrics as assessments. Scorecards are easy to input and interpret across a multi-section course.

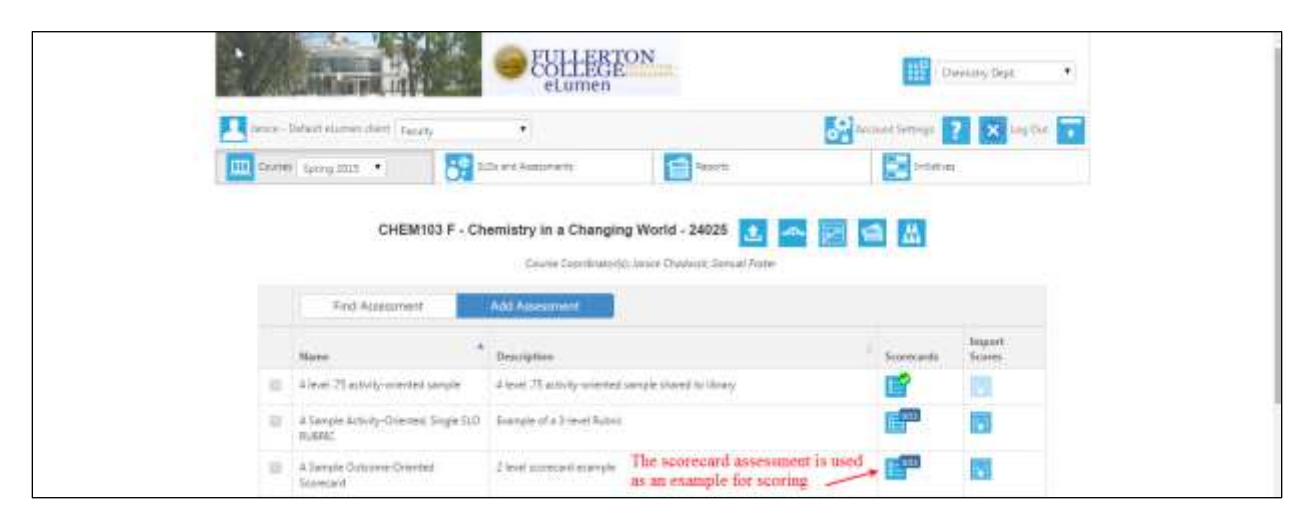

Scoring is simple. Click on the icon and the scorecard appears.

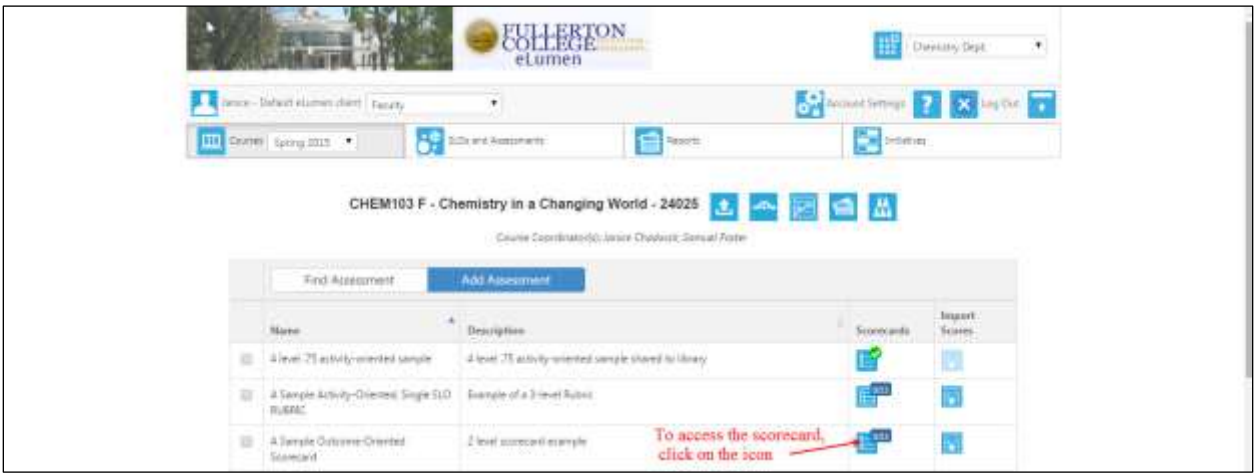

Scoring is the first three steps, but first, check to see the assessment was added correctly.

## Notice at the bottom of this page there is only a Save button. The bottom of the page should look like this:

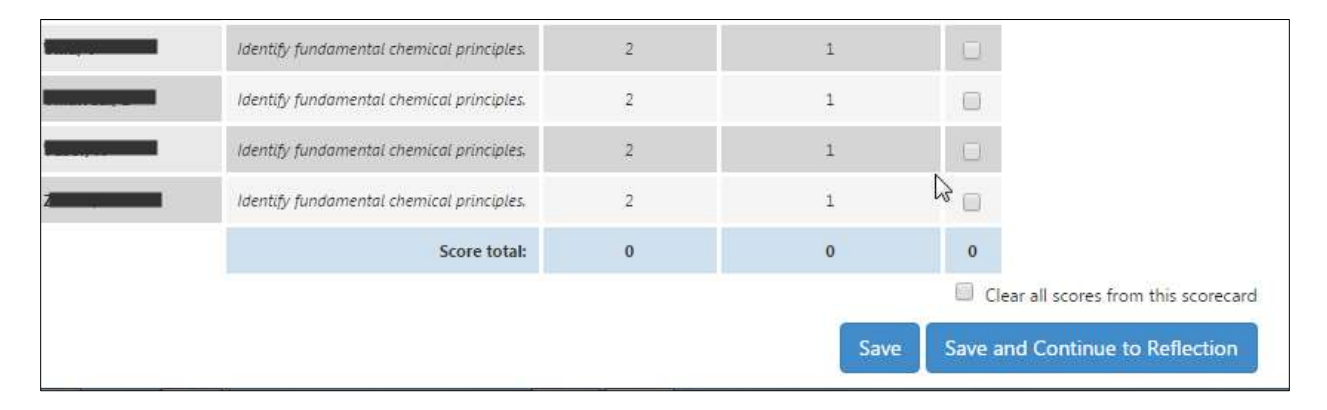

Notice that the bottom of the page below only has the Save button and does not have the Save and Continue to Reflection button. This means you did not add the Fullerton College Reflection Template when you used Add an Assessment. If that is the case, you need to add the Fullerton College Reflection Template **now** and [instructions](http://slo.fullcoll.edu/eLumen/Adding%20a%20Reflection%20After%20Creating%20an%20Assessment.pdf) are found at the SLO website.

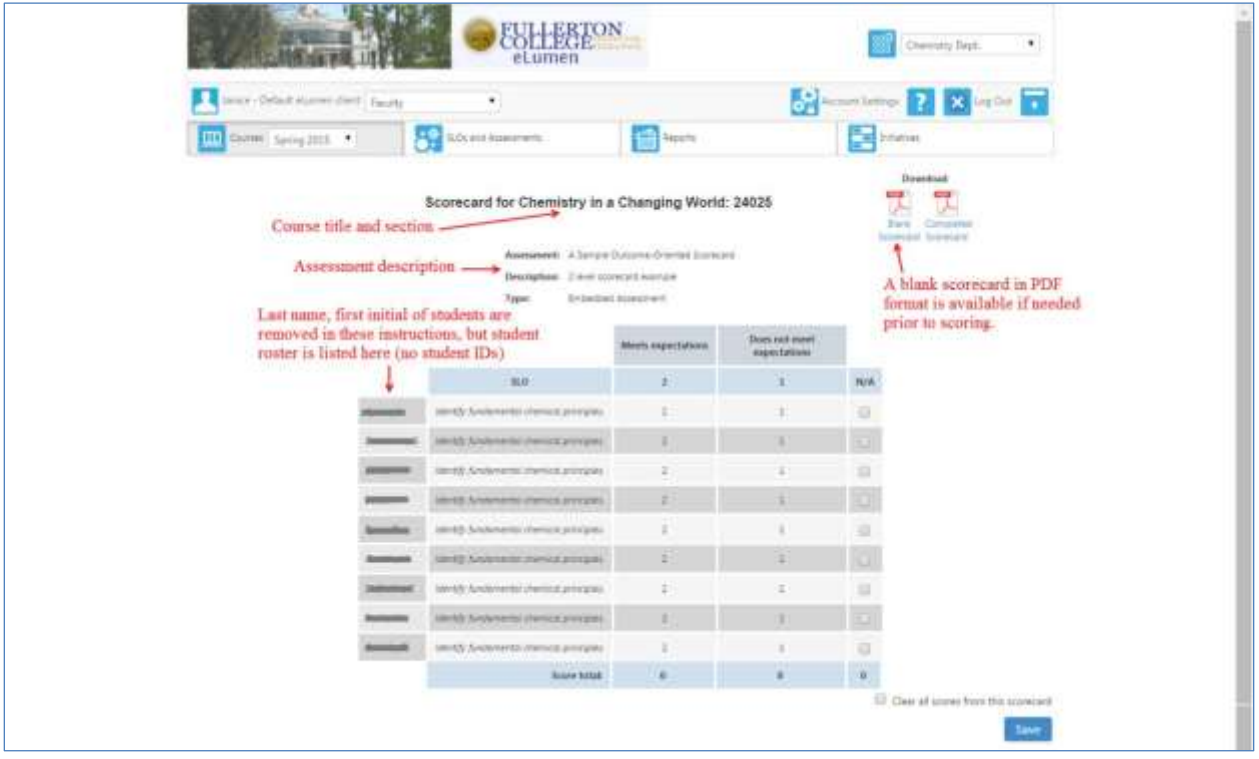

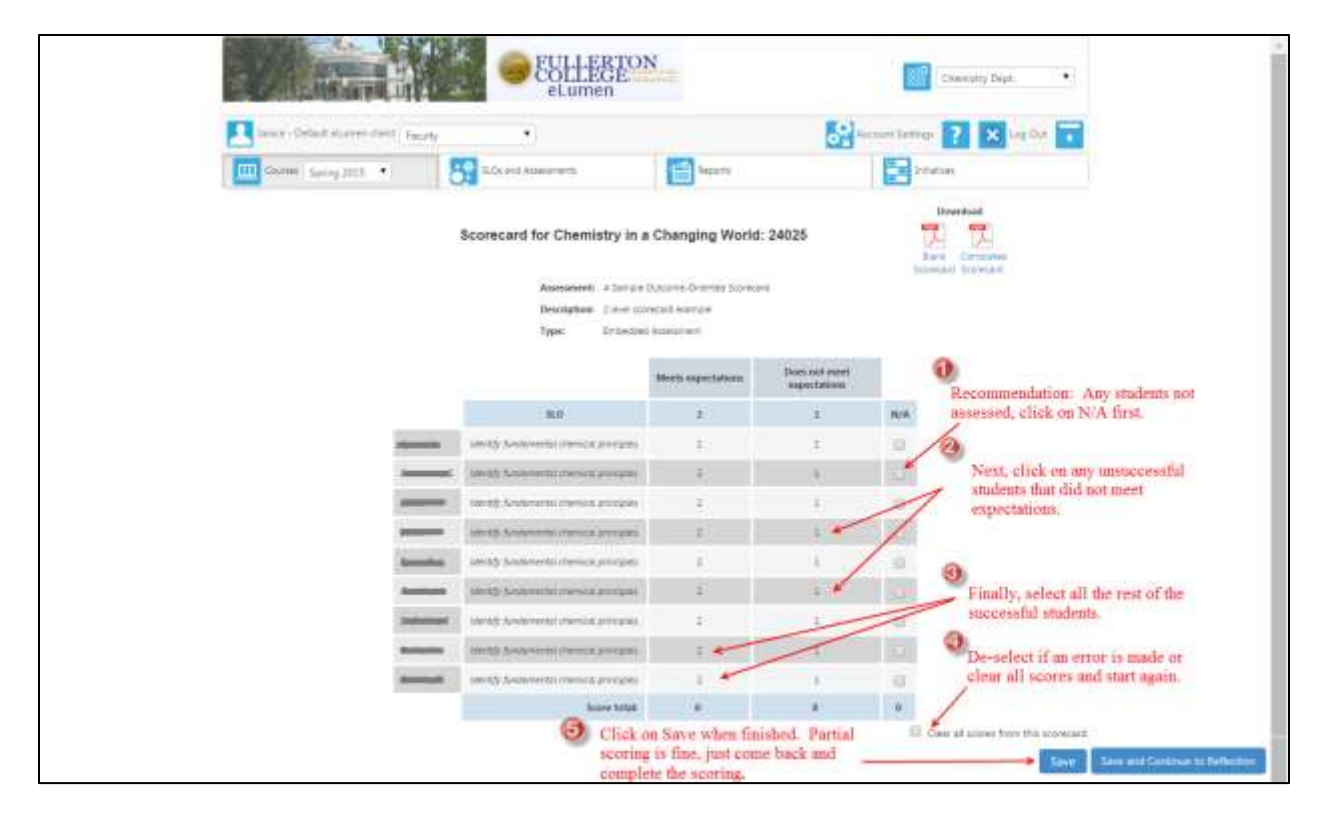

A partially completed scorecard will look something like this:

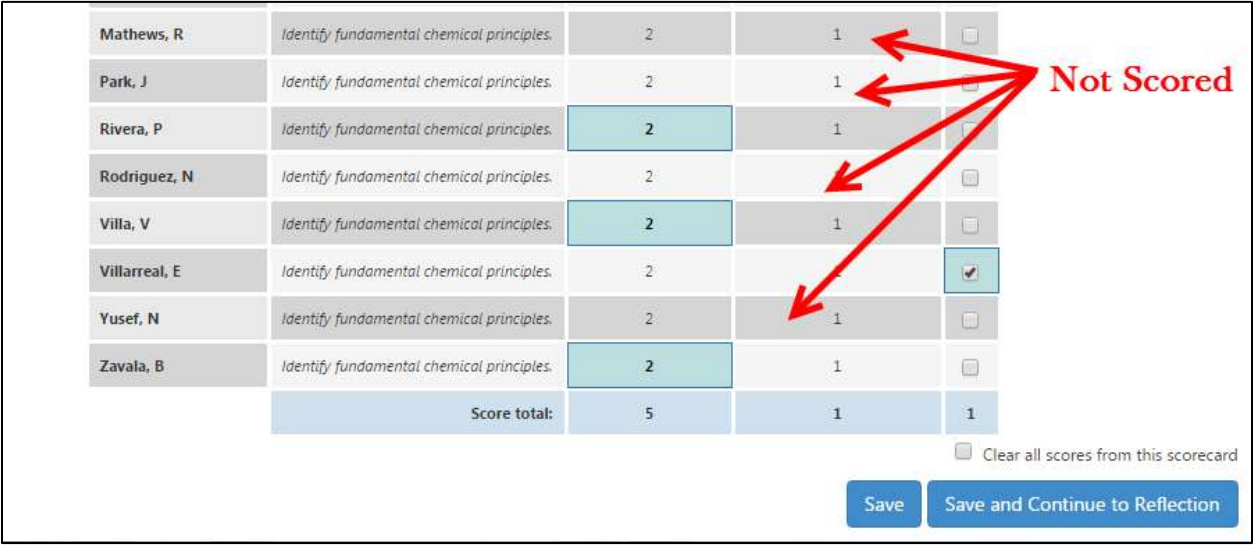

You can download a copy of the completed scorecard or the blank scorecard. If the Scorecard is only partially completed, click on Completed Scorecard will provide you with a PDF of the partial scoring.

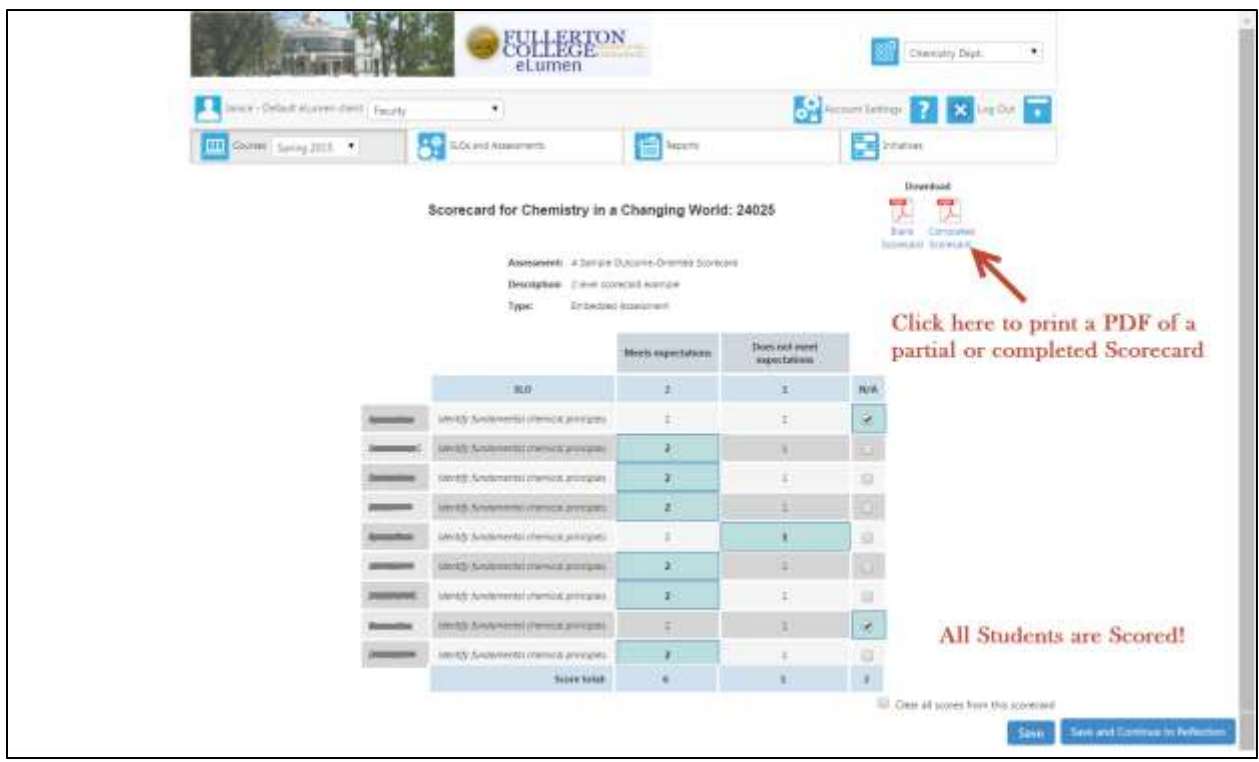

You can select Save **or** Save and Continue to Reflection button. The SLOAC recommends working on the reflection while it is fresh in your mind. There are [prompts and more instructions](http://slo.fullcoll.edu/eLumen/Reflection%20Template%20Information.pdf) at the SLO website for reflections.

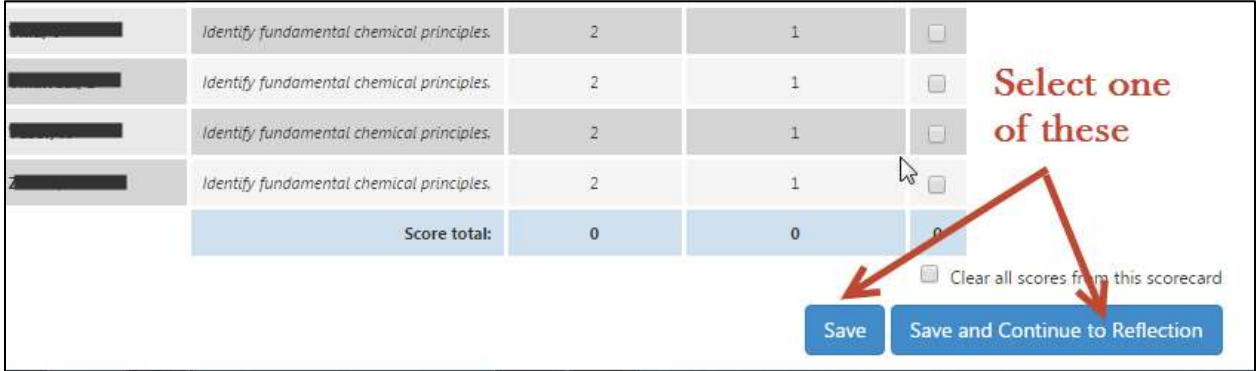

After scoring an assessment, you will need to complete a report just as was done previously without eLumen. There are two reflective questions to complete in the Fullerton College Reflection Template, but these are the same as the questions on the Course – Level Assessment Form previously submitted to the Division SLOA Committee Representative prior to the adoption of eLumen. The questions ask, "What did you learn about the course from the assessment?" and "What do you want to do to improve your course based on these results"? You will need to add a reflection, but it can be completed or edited later on. It is advisable to enter something in **now**.

## Notice there is a score total at the bottom of the Scorecard:

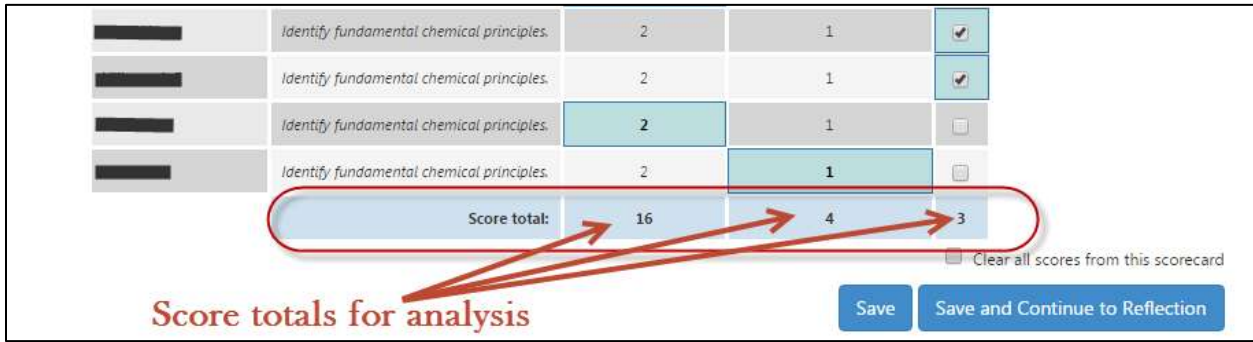

When all students are scored, answer the reflective questions. Reflections can edit them at any time later on. To add your reflections, click on Save and Continue to Reflections.

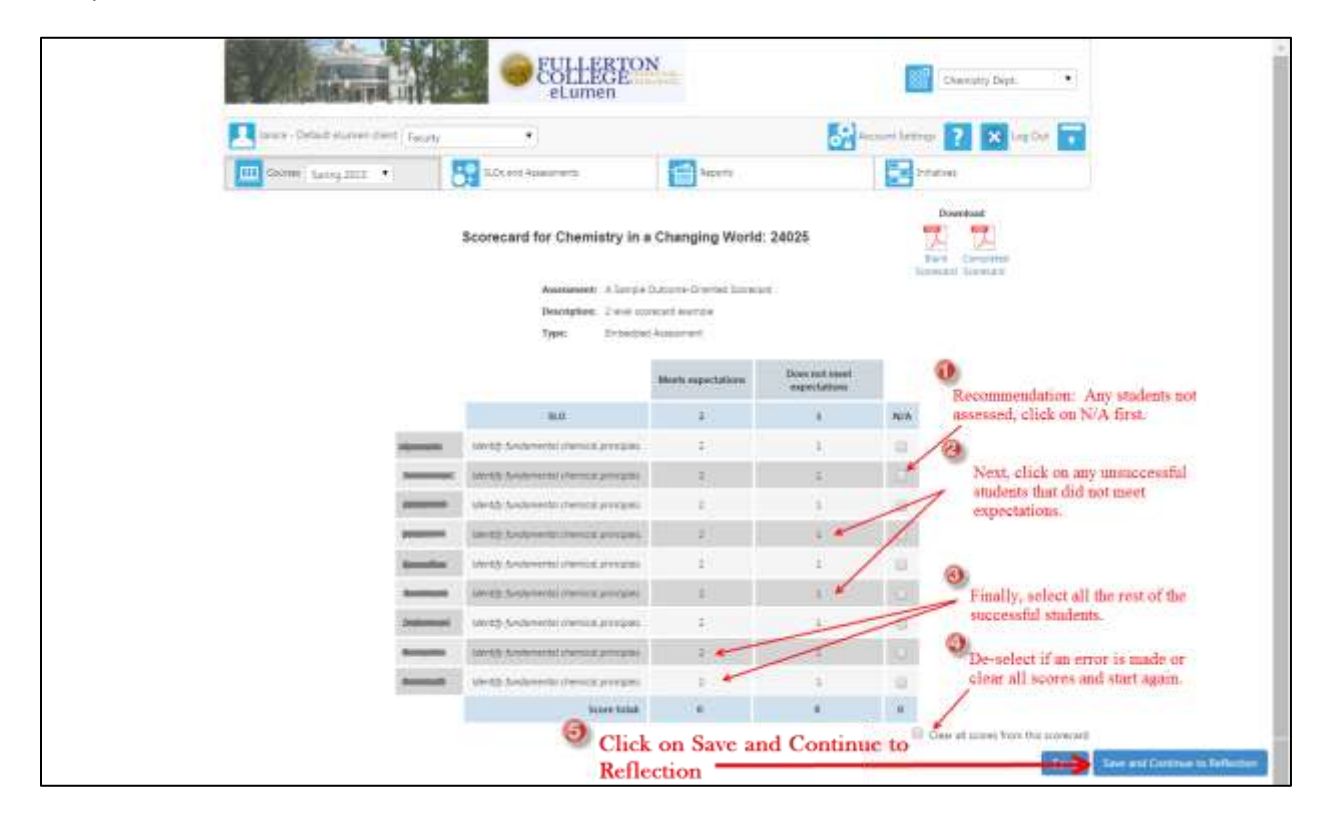

Add your reflections and click on Submit or Save Draft. There are [prompts and more instructions](http://slo.fullcoll.edu/eLumen/Reflection%20Template%20Information.pdf) at the SLO website for reflections.

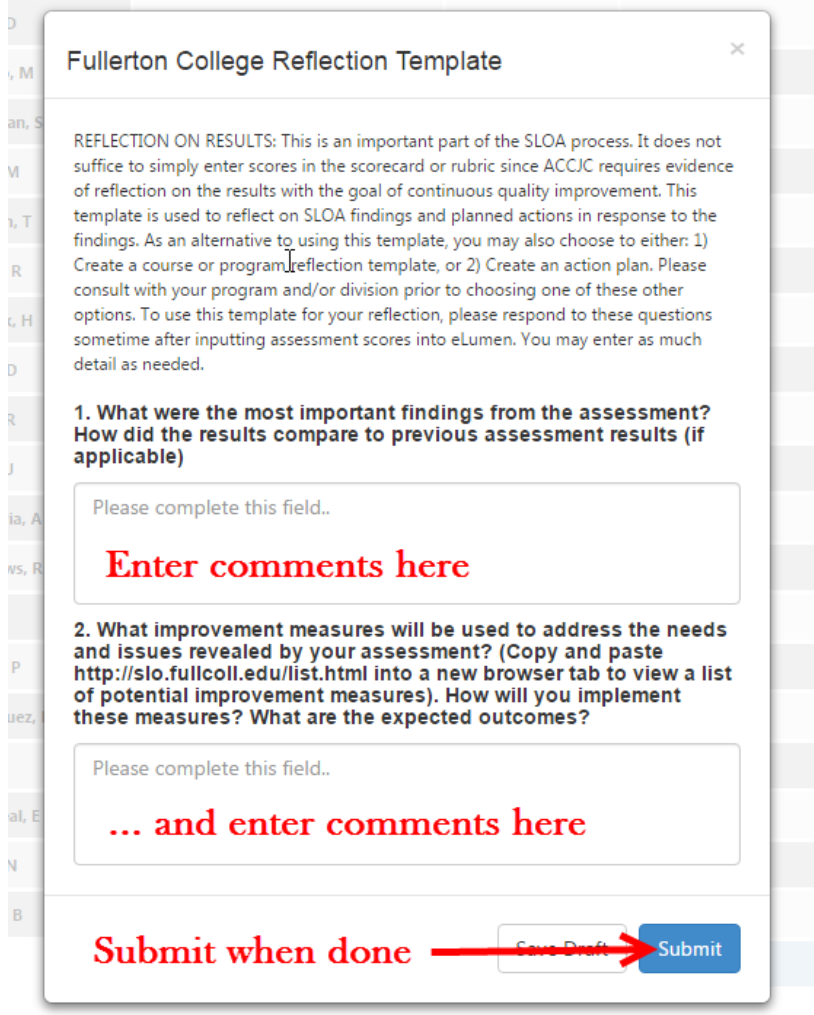

When done with reflections, click on either Save Draft or Submit. The reflections are editable at a later time regardless of whether you select Save Draft or Submit. After clicking on Submit, the window returns to the main page and shows an updated number of students scored for the assessment. To access the scores or the reflection template again, just click on the blue icon to the left of the assessment as shown below.

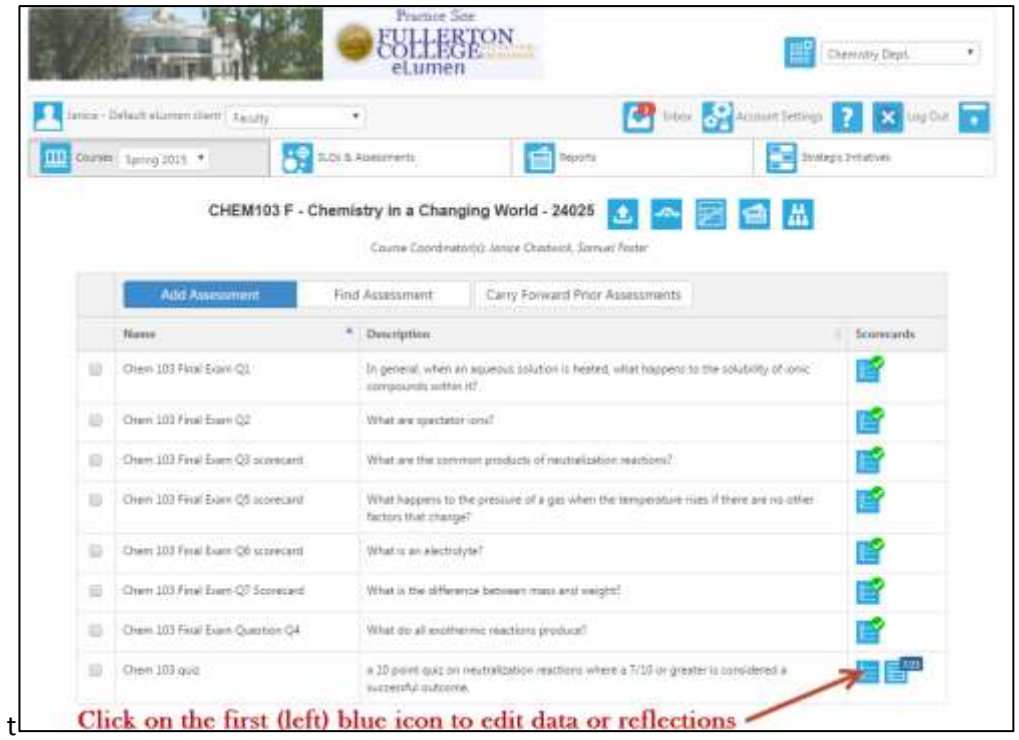

Are you done yet? Well, it depends…you still need to close the loop by suggesting improvements for your course and program. This can be accomplished using an Action Plan in eLumen. However, a Division SLOA Rep or a Program Coordinator will need to distribute the eLumen Action Plan to you. This will be discussed in another "How-To" session. While not required, budgets and other comments may be included along with documentation from future dialog within your program. You are not required to complete the action plan immediately, but the assessment is not complete without this report. When an action plan is requested and distributed, the action plan icon on the row of icons

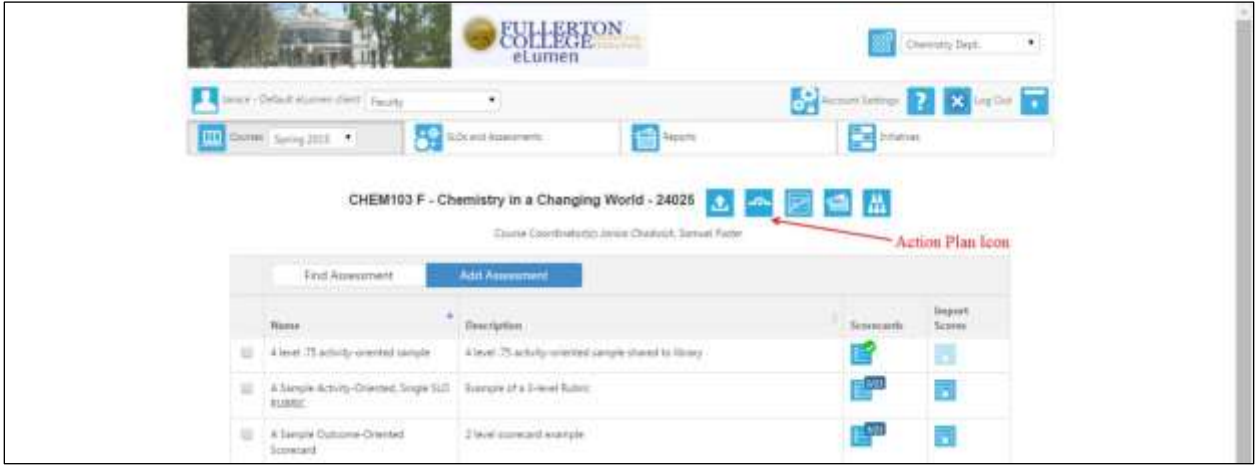

should be available and look like this:

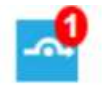

If it does not have the red one  $\Box$ , and you would like an action plan sent to you to complete, contact the Division SLOA Committee Representative, SLO Coordinator, or eLumen Program Coordinator and let them know they need to distribute an Action Plan for your course section. Another option is to upload a report or action plan in the Document Library, but directions are in other "How-To" instructions. Discuss strategies for action plans within your department and the Division SLOA Committee Rep or SLOA Coordinator.